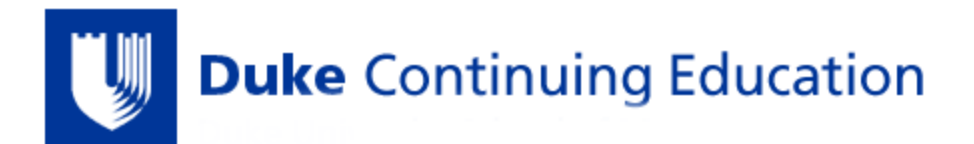

## **How to Evaluate a Course, Attest to Credit, & Receive a Transcript**

## *\*Please complete CE course evaluations within 1 week of completing CE activities.*

**If you are a non-Duke user and have NOT created a OneLink account, you will need to do the following before you can evaluate a course, attest to credit, and receive a transcript:**

- 1. Go to [Duke CE User Resources](https://ja.dh.duke.edu/content/user-resources), & download "**How to Create Your OneLink Account & Activate Your CE Profile**"
- 2. Follow the instructions listed below in this email for *non-Duke users.*
- 3. First-time users *must* create an account with these fields completed: Birthdate, Learner Type and Email address.
- 4. If you are a pharmacist or pharmacist technician, make sure to enter your *Diplomate# and NABP# \*Failure to follow these steps will result in errors receiving your credits and certificates.*

## **NON-DUKE USER INSTRUCTIONS:**

- 1. **Go** to [Duke Continuing Education](https://ja.dh.duke.edu/)
- 2. **LOG IN** by clicking on the Duke OneLink button and login with your Username and Password
	- Make sure to use the **same email address** that you initially used to register for the course.
	- **If you need help with your OneLink account, please call Duke OIT at (919) 684-2200**
- 3. Click "**MY ACCOUNT**" in the upper right hand corner of the page.
- 4. Click "**EDIT PROFILE**" & click "**MOBILE**" to verify your mobile phone number.
	- Make sure to use the **same mobile number** that you used to attend the course.
- 5. Click "**MY ACTIVITIES**"
- *6.* Click "**PENDING ACTIVITIES**"
	- If you do not see the course, log out and log back in.
	- If it still isn't there, please email  $Duke CE$  and we will add it to your account.
- 7. Click on the link to the **course you attended**
- 8. Click "**TAKE COURSE**"
- 9. Complete the **course evaluation**
- 10. **Attest** to your hours of attendance
- 11. **Download** your certificate & transcript

## **DUKE USER INSTRUCTIONS:**

- 1. **Go** to [Duke Continuing Education](https://ja.dh.duke.edu/)
- 2. **LOG IN** with your Net ID and password \*\*Make sure to use the **same email address** that you used to register for the course.
- 3. Click "**MY ACCOUNT**" in the top right hand corner of the screen
- 4. Click "**EDIT PROFILE**" & click "**MOBILE**" to verify your mobile phone number. \*\*Make sure to use the **same mobile number** that you used to attend the course.
- 5. Click "**MY ACTIVITIES**"
- 6. Click "**PENDING ACTIVITIES**"
- 7. Click on the link of the **course you attended**
- 8. Click "**TAKE COURSE**"
- 9. Complete the **course evaluation**
- 10. **Attest** to your hours of attendance
- 11. **Download** your certificate & transcript